## 【PC用】

## 1.Googleマップを開いて事業所名または住所で検索します。

2.ピンの上で右クリックしてメニューを表示し、「この場所について」をクリックします。

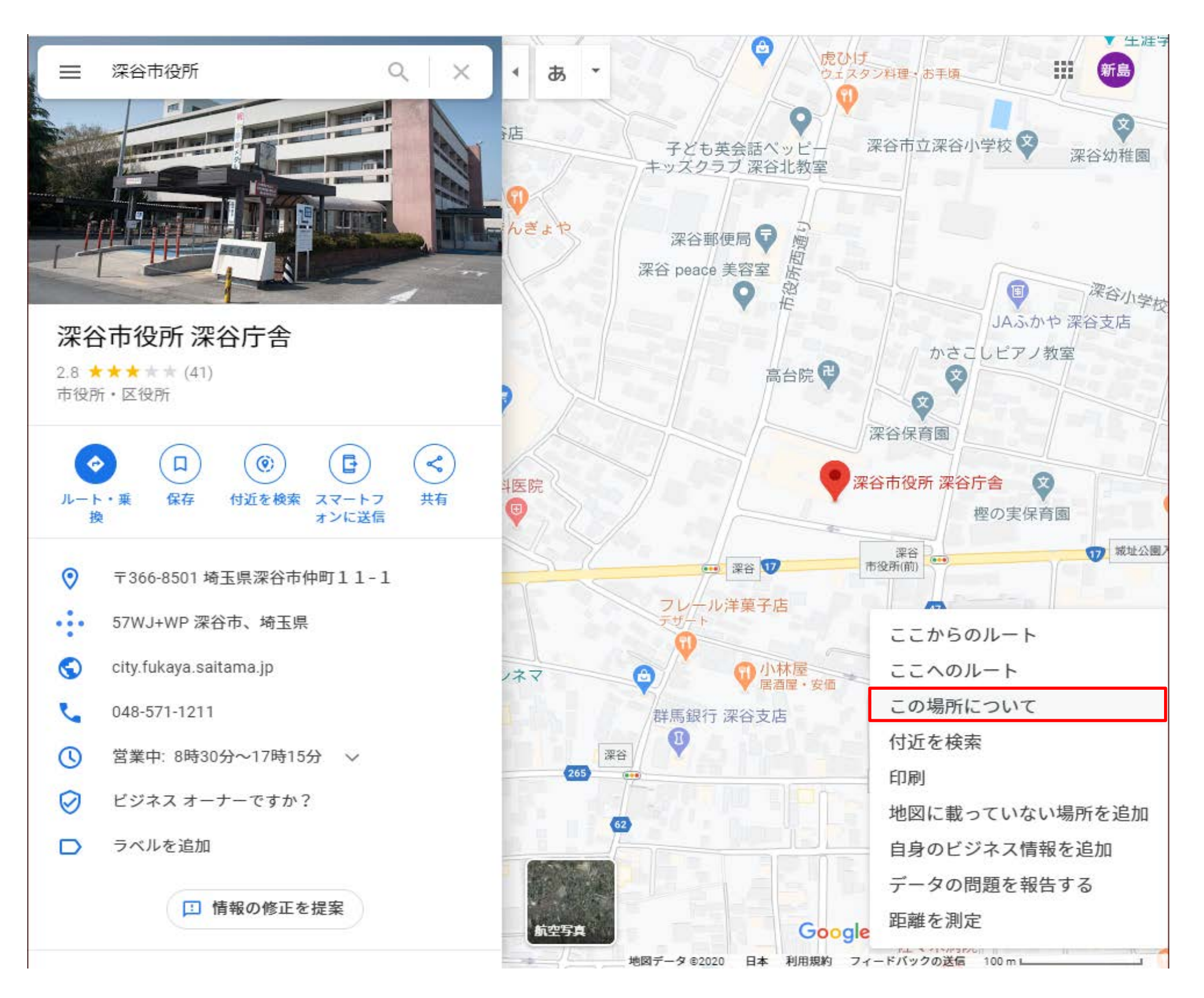

## 3.緯度と経度が表示されます。さらにクリックします。

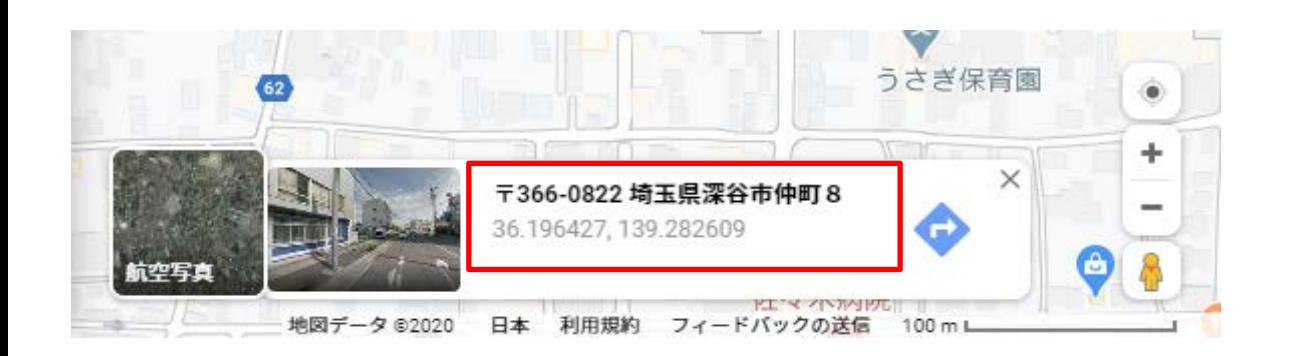

4.枠内の左が緯度、右が経度です。

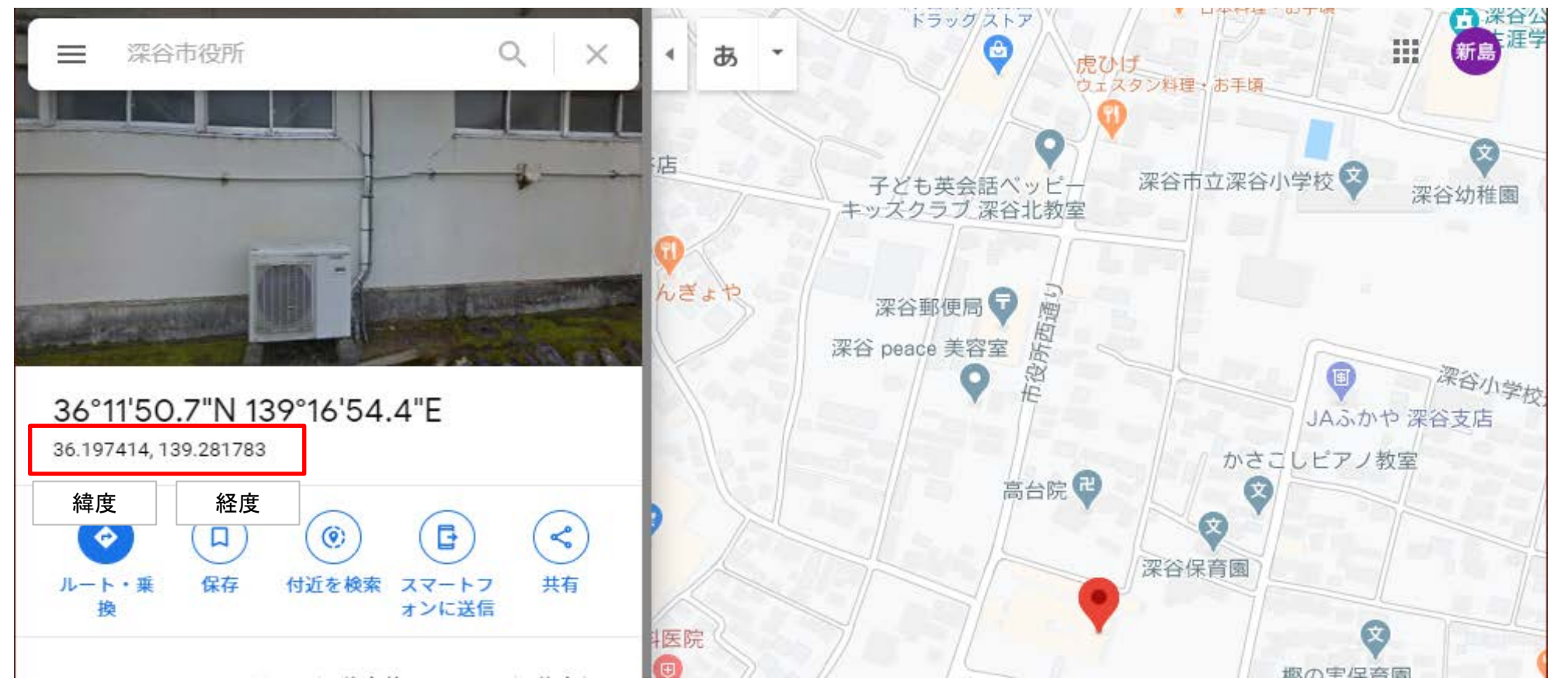

【スマートフォン用】

1.Googleマップを開いて事業所名または住所で検索します。 2.ピンの上を長押しします。 3.情報部分を上にスワイプします。

4.緯度と経度が表示されます。枠内の左が緯度、右が経度です

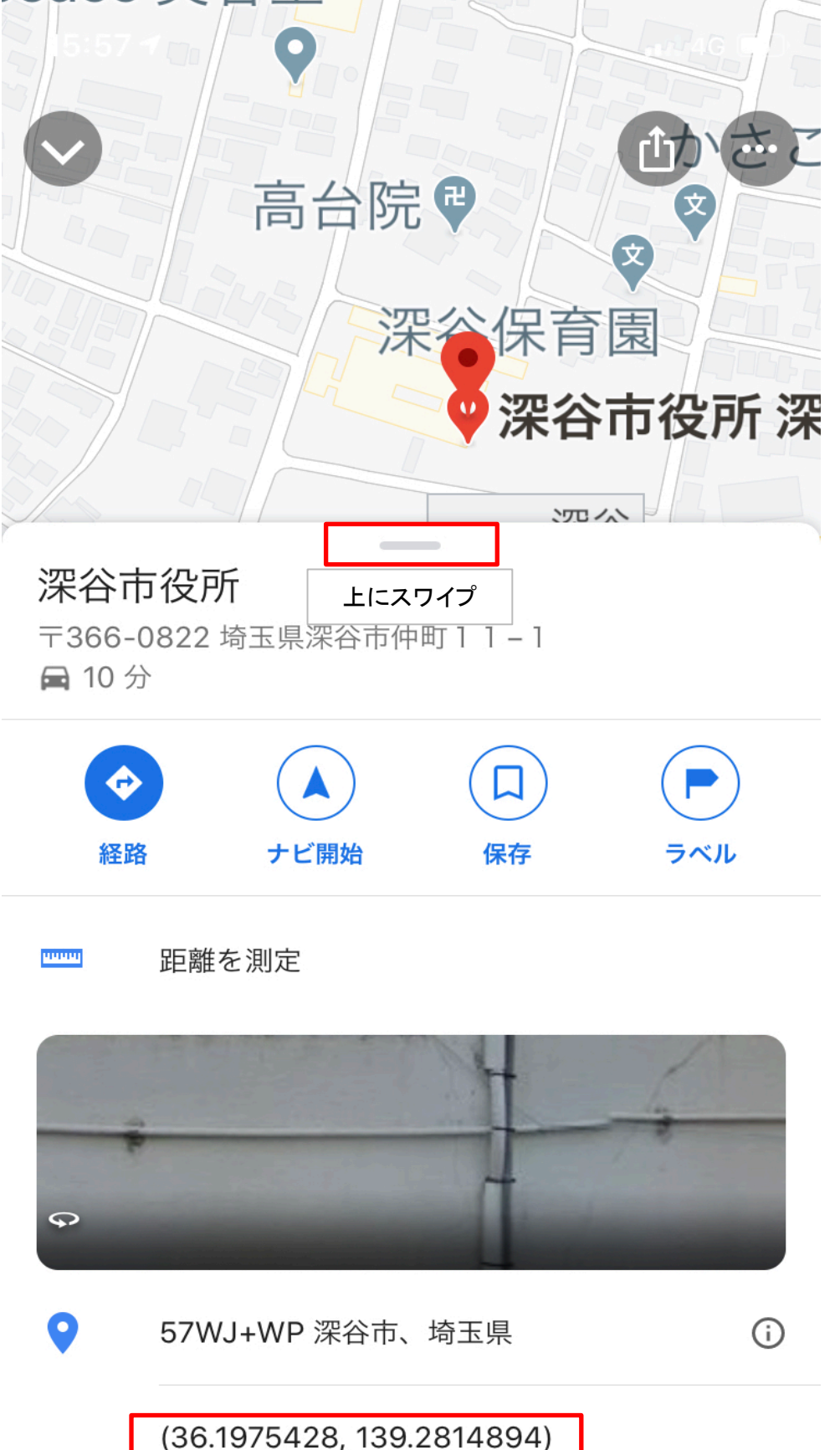

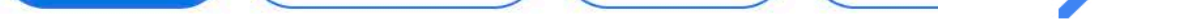

建物名を編集

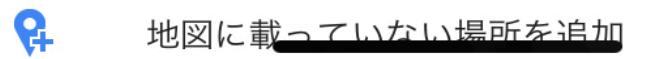

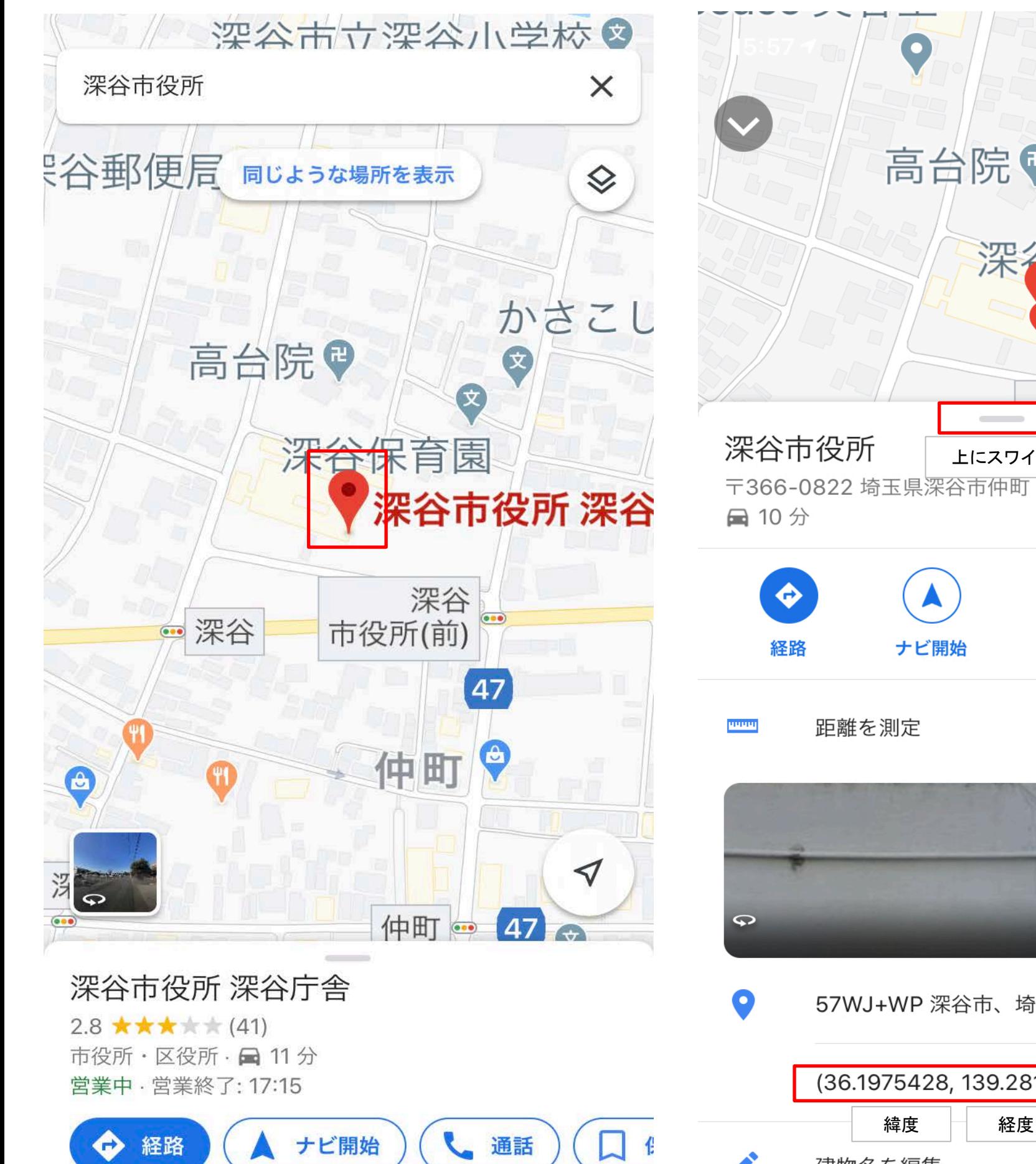